- 1.AL-MAIL を起動(起動している場合は省略)しま す。
- 2.「ツール」の中の「オプション」をクリックします。

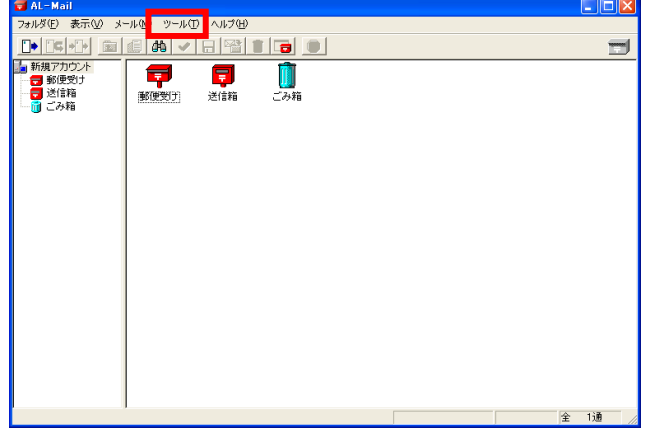

- 2.テンプレート作成
	- 1.「送信」タブをクリックします。
	- 2.テンプレートを選択してから送信画面を開く」に チェックを入れる。
	- 3.「テンプレート」の「追加」をクリックします。

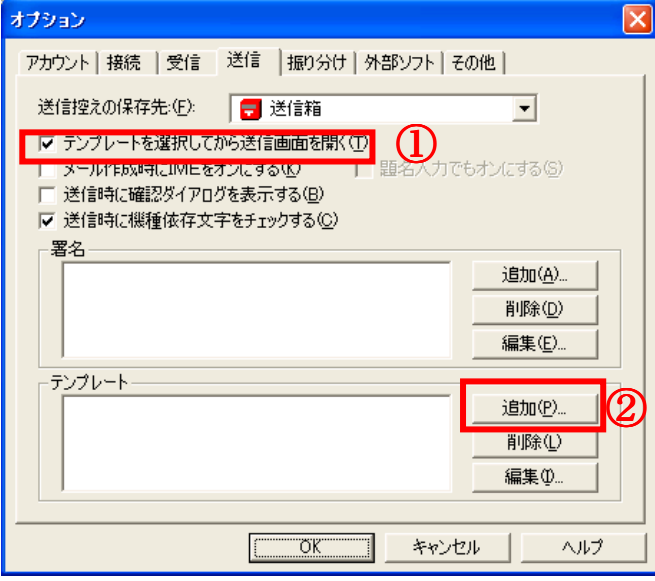

3.テンプレート編集

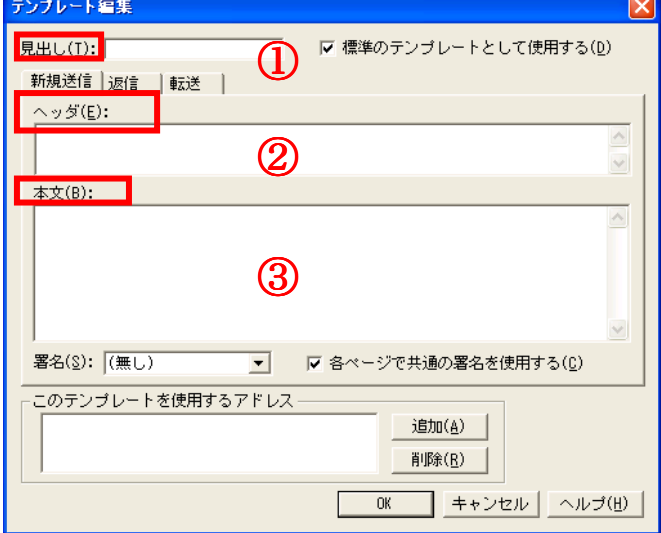

以下のように入力します。

- ① 見出し :報告
- ② ヘッダ :デスリップの「テンプレート」から貼り付け
- ③ 本文 :デスクトップの「テンプレート」から貼り付け

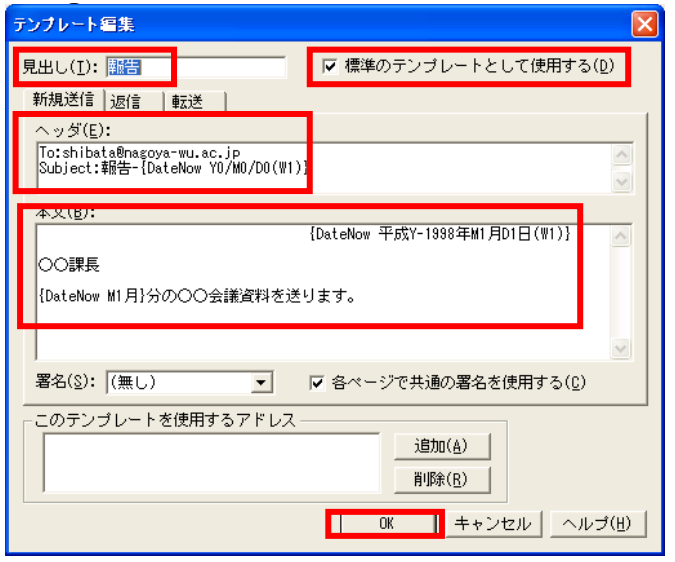

 「OK」ボタンをクリックしてテンプレートを保存します。 オプション画面は「OK」をクリックして画面を閉じる。

4.テンプレートの実行

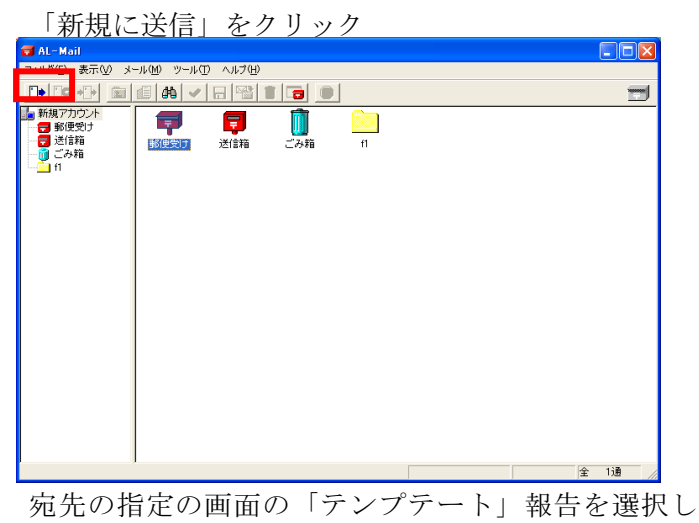

「OK」をクリックします。

## 5. 作成したテンプレートの確認

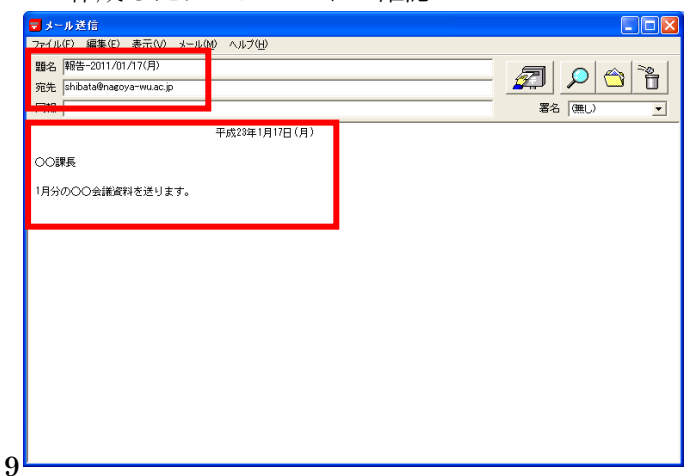